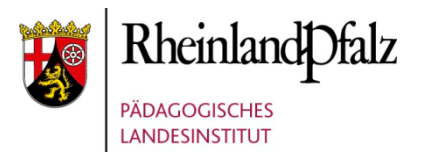

## Landeslizenz G Data MOBILE INTERNET **SECURITY** für Android

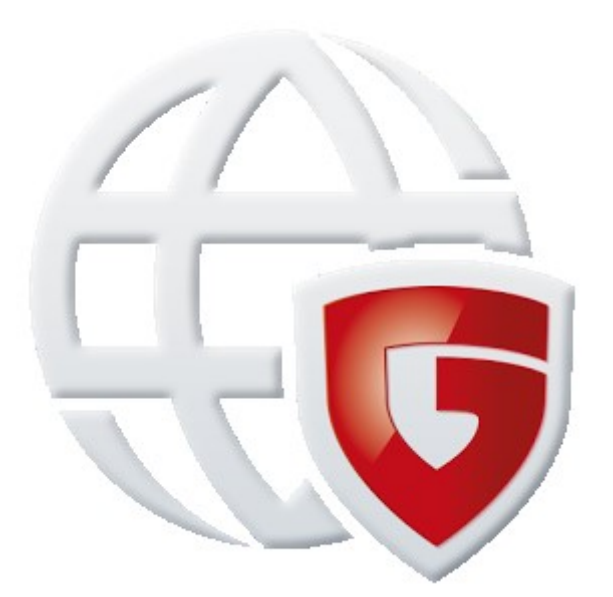

## Kurzanleitung zur Installation

**Wichtig:** Vor der Installation muss im Android-Gerät unter "Einstellungen > Sicherheit" die Option "Unbekannte Quellen" bzw. "Unbekannte Herkunft" aktiviert sein.

**Hinweis**: Die Installationsdatei **nicht** aus dem Google PlayStore beziehen, da sie dort kostenpflichtig ist.

Es gibt mehrere Möglichkeiten, die Installationsdatei für die G Data Internet Security auf ein Android-Gerät zu laden.

Mit einem PC:

• die App über den Link<https://secure.gd/dl-isa-trial> herunterladen, auf das Android-Gerät kopieren und die Installation starten.

Direkt auf das Android-Gerät:

- Mit einer Barcode-Scanner-App den QR-Code scannen, die Installationsdatei der G Data InternetSecurity wird automatisch auf das Android-Gerät geladen.
- Direkt über den Gerätebrowser die Webseite <https://secure.gd/dl-isa-trial> öffnen, die Installationsdatei der G Data InternetSecurity wird automatisch auf das Android-Gerät geladen.

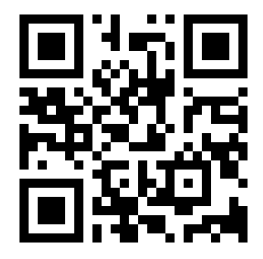

Im Anschluss erscheint im Benachrichtigungsbereich ein Hinweis, dass die Datei heruntergeladen wurde. Durch Antippen dieses Hinweises startet die Installation.

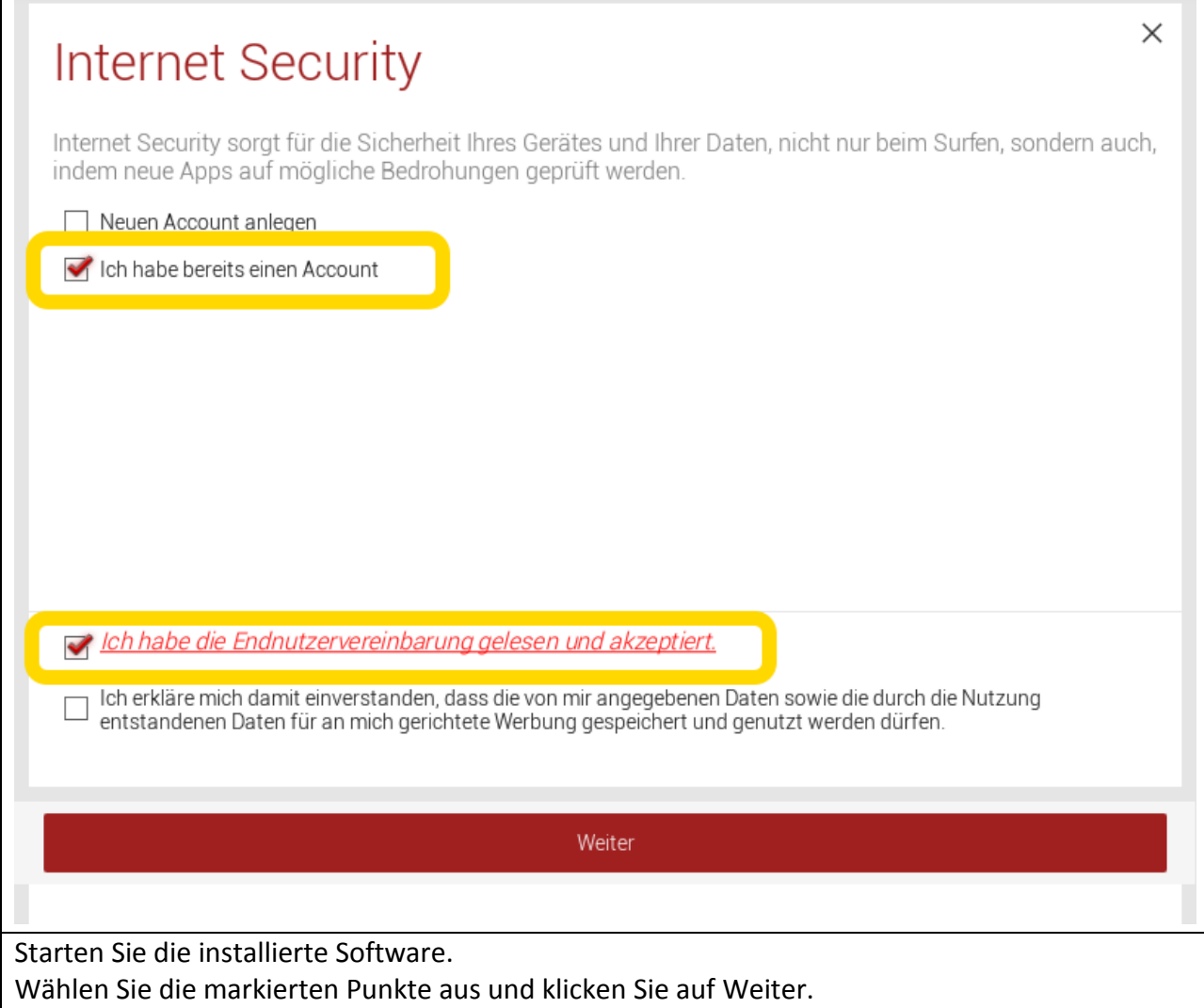

 $\Box$ 

![](_page_3_Picture_31.jpeg)